# 兵庫県信用組合

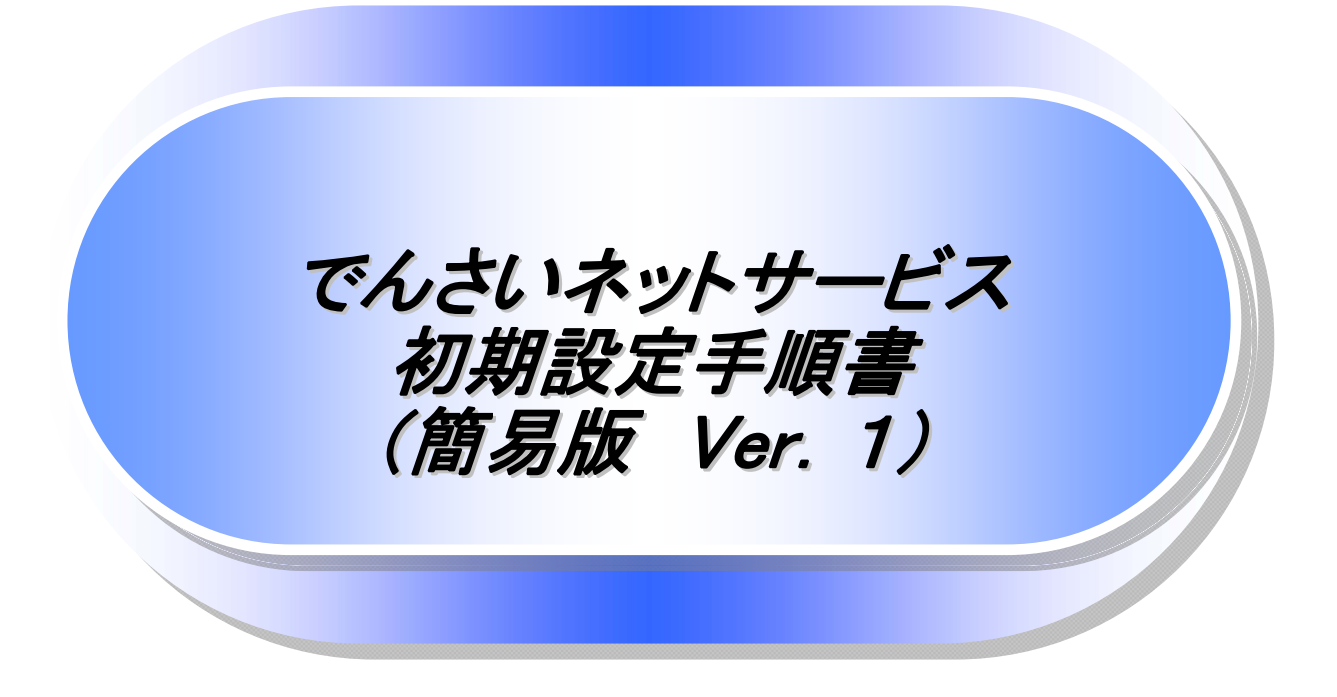

# 兵庫県信用組合

# 初期設定(AnserBizSOL)

¾ ご利用開始登録の流れ

 《法人IB》から《電子記録債権取引システム》をご利用いただくための手順を説明します。 《法人IB》へログインするために、ログイン ID 取得・電子証明書発行などの手続きが必要です。ログイン後、《電 子記録債権取引システム》へ連携する手順として権限の付与が必要となります。

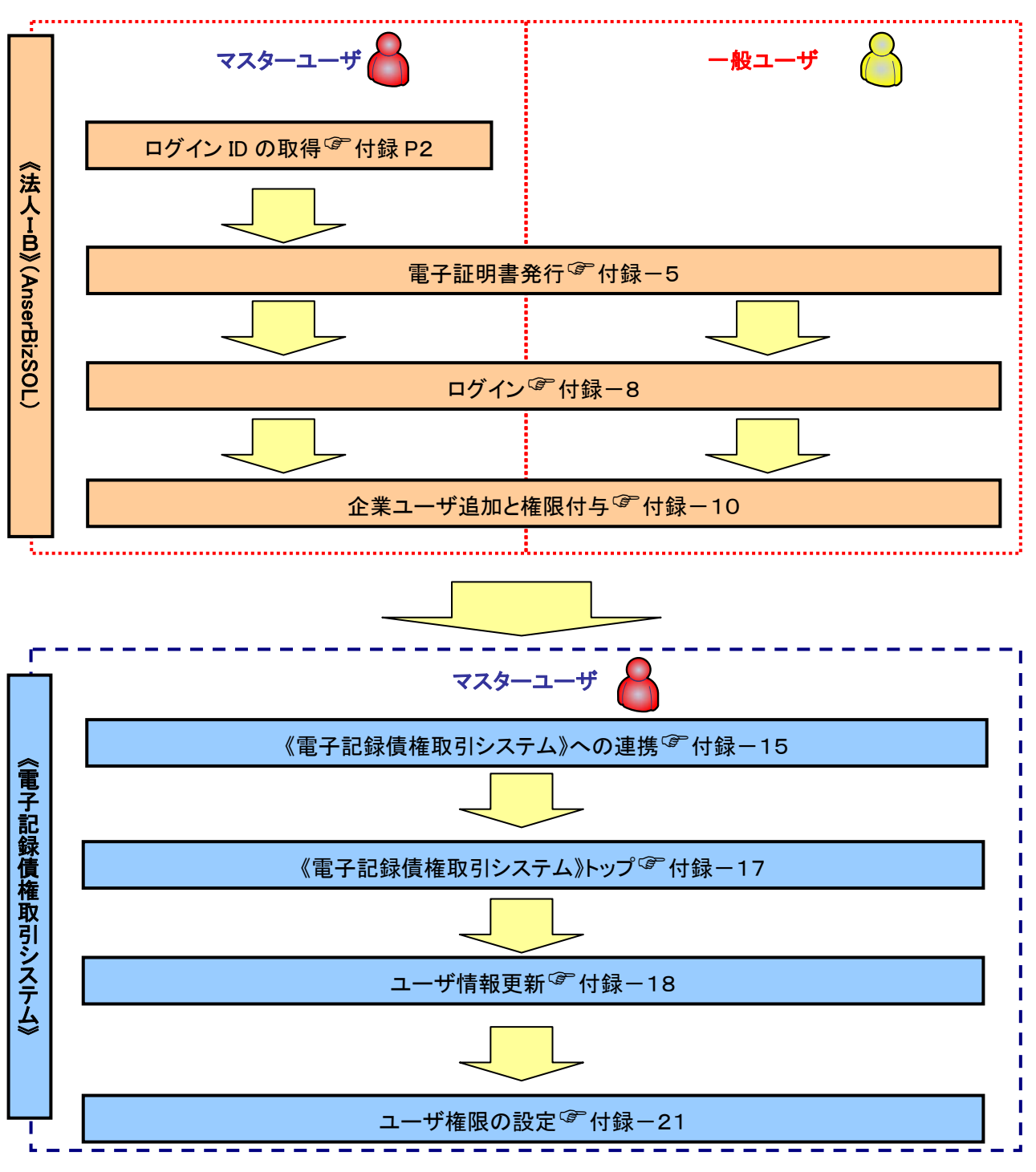

※1: 詳細な手続きフローについては、本編『ユーザ設定の流れ』をご参照ください。 OFP32

ログイン ID 取得

- ▶ 金融機関ホームページを開いてください。
	- 1. 金融機関ホームページ

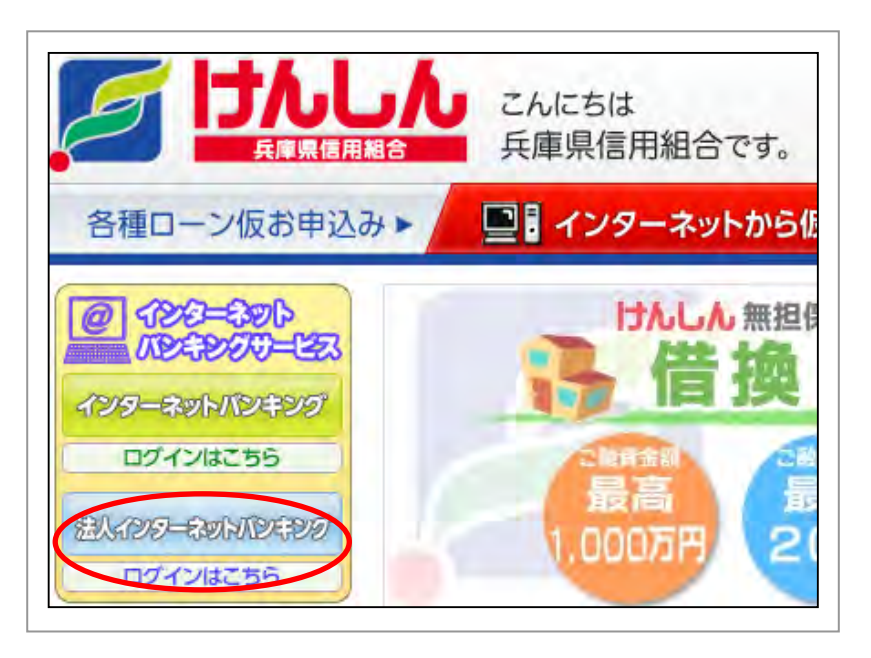

マスターユーザが初回ご利用の際は、ロ グイン ID 取得を行ってください。

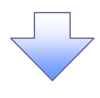

#### 2. ログイン画面

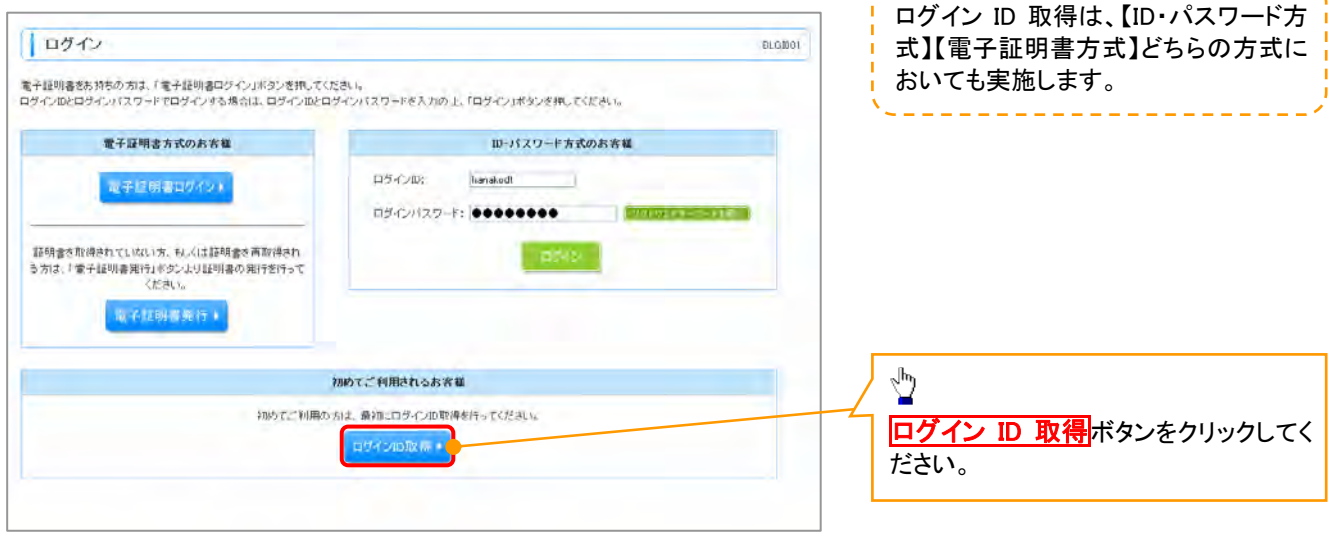

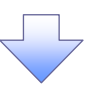

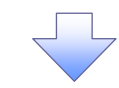

- 3. 口座情報登録画面
- 【パスワード入力方式の場合】

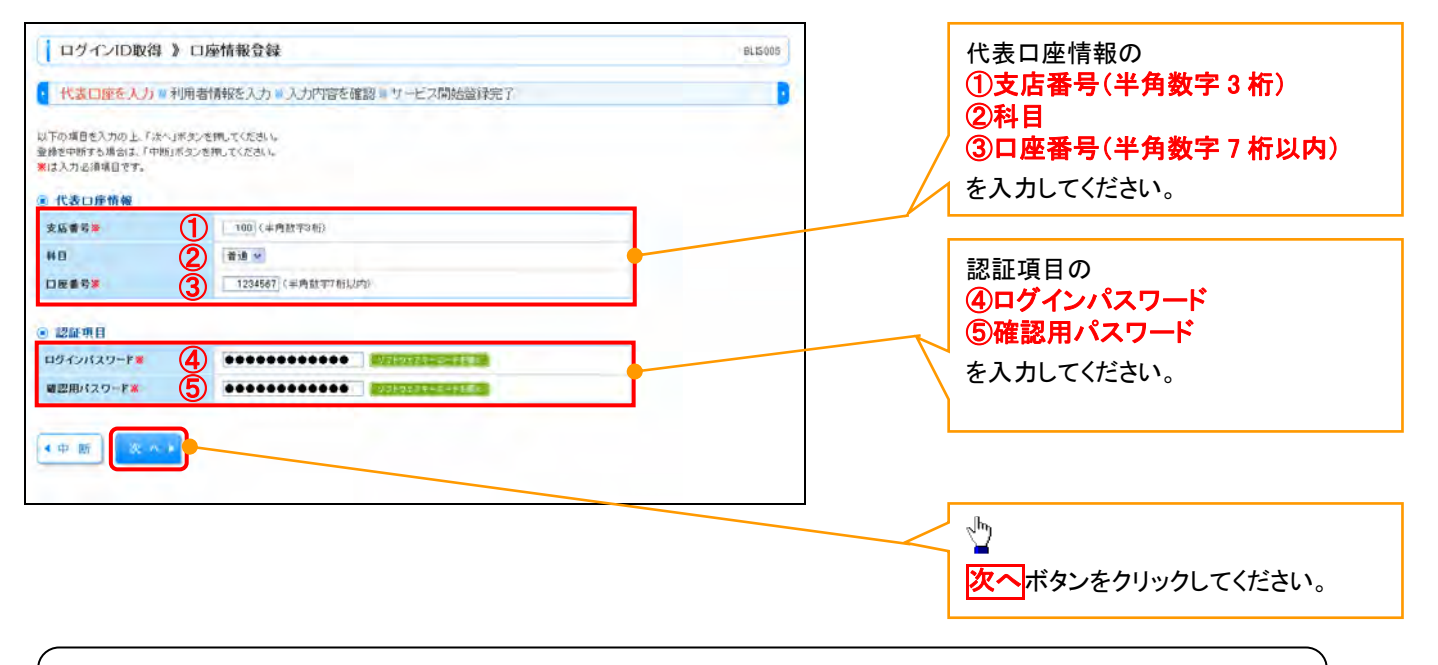

L ご注意事項 ※1 :「代表口座情報」「認証項目」は、「《法人IB》申込書」(お客様控)と同じ内容をご入力ください。

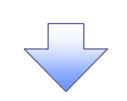

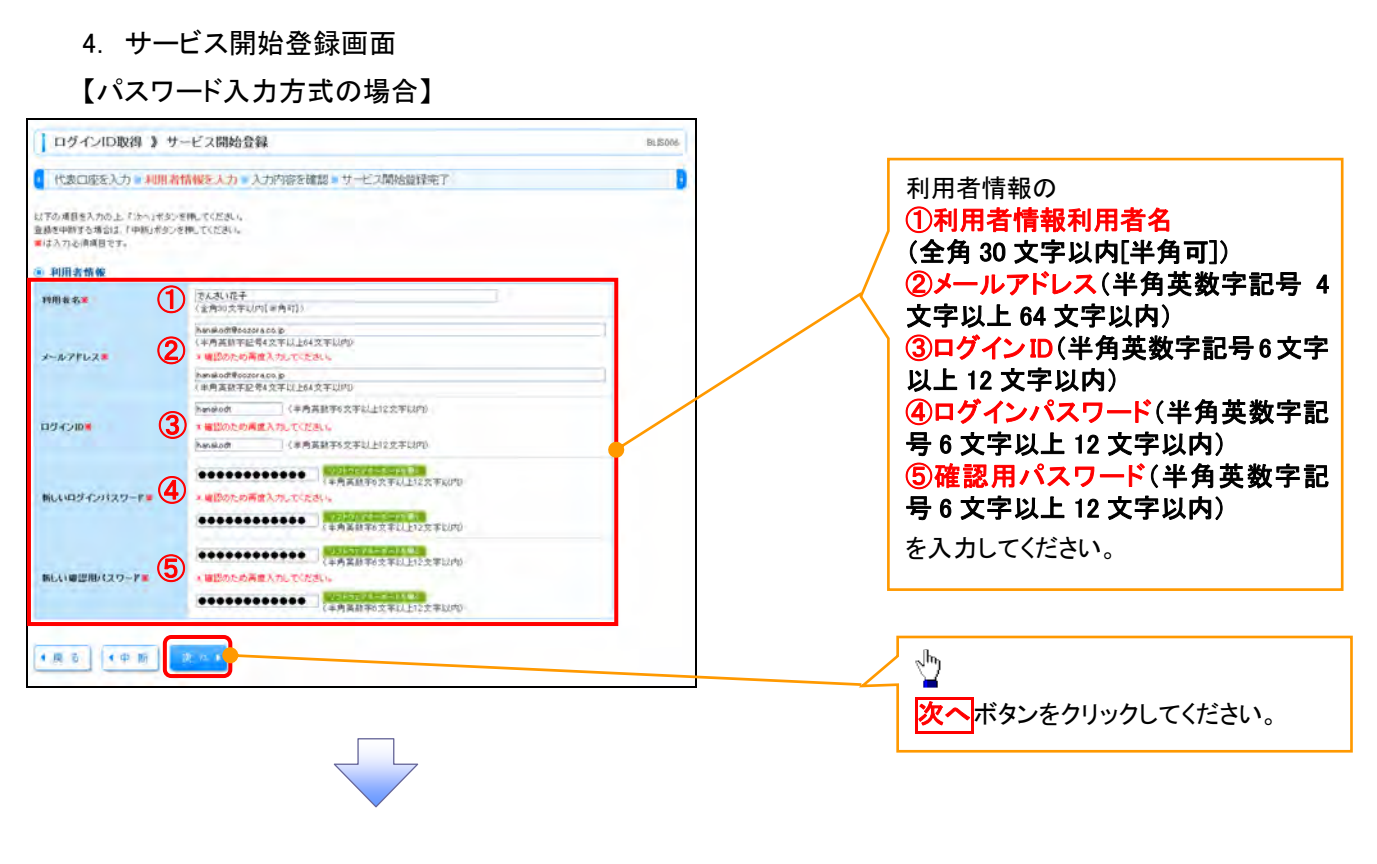

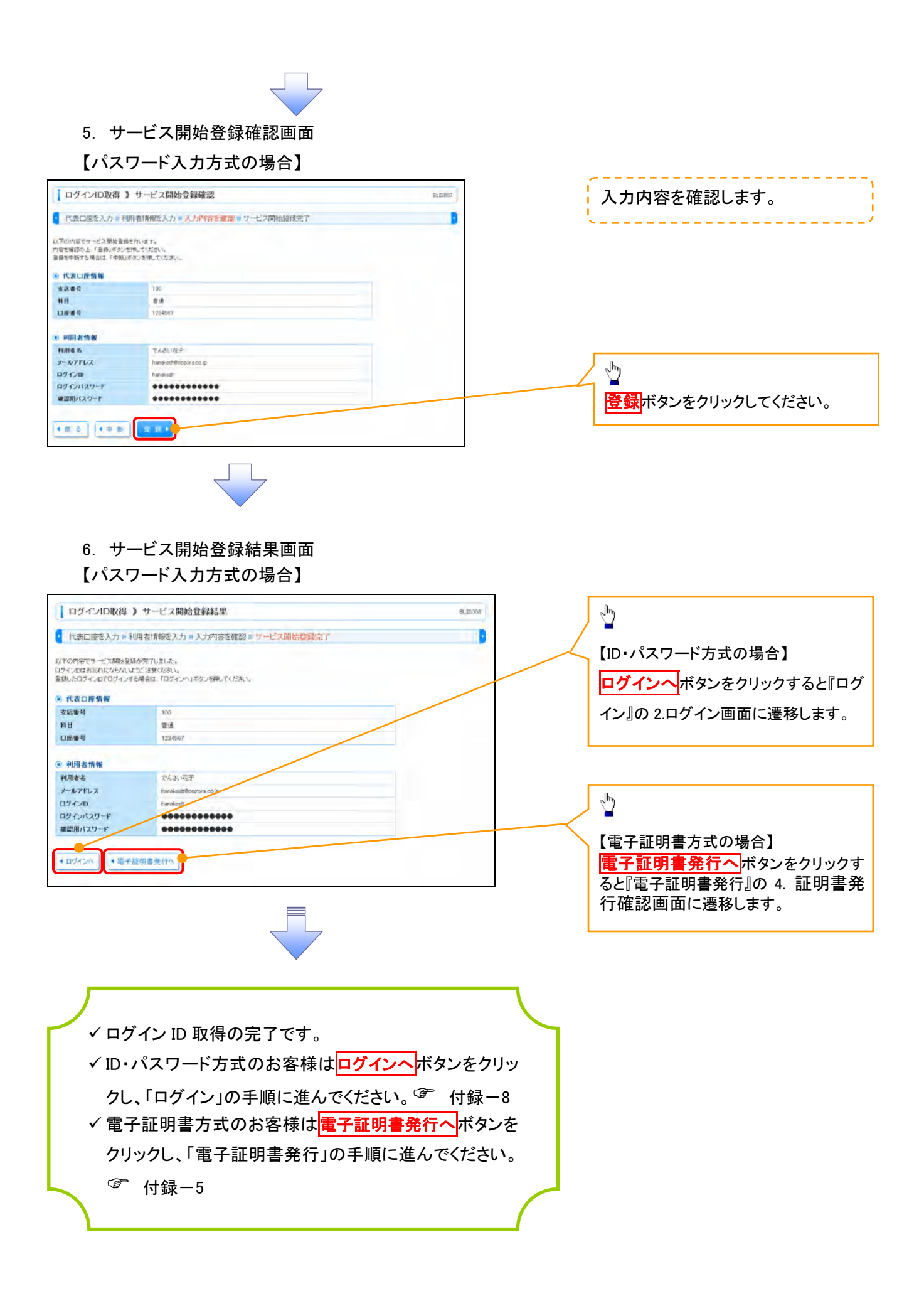

電子証明書発行

- ▶ 金融機関ホームページを開いてください。
	- 1. 金融機関ホームページ

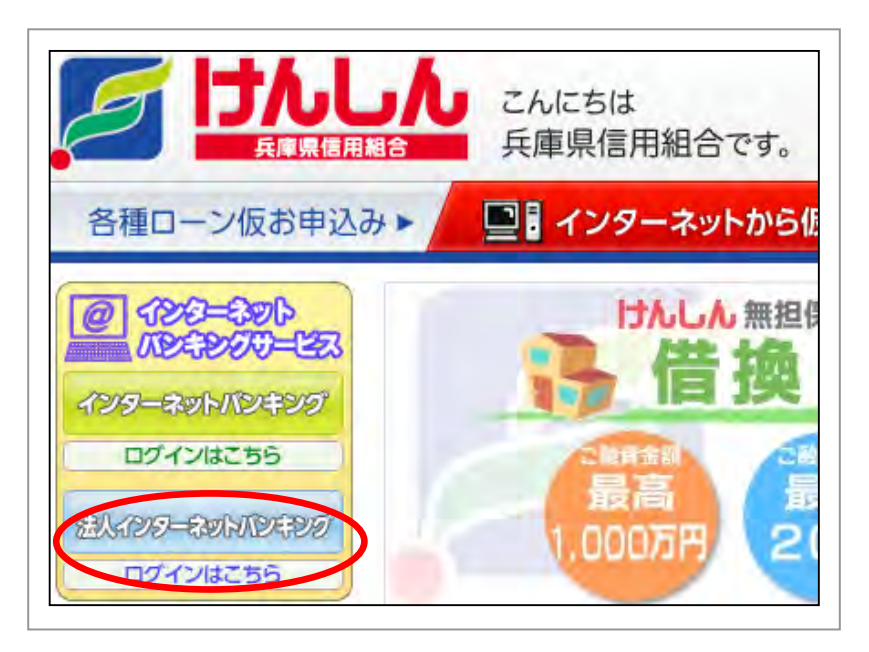

初めてご利用の方、もしくは電子証明 書再発行の際は、電子証明書の発行 を行ってください。

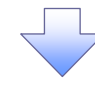

2. ログイン画面

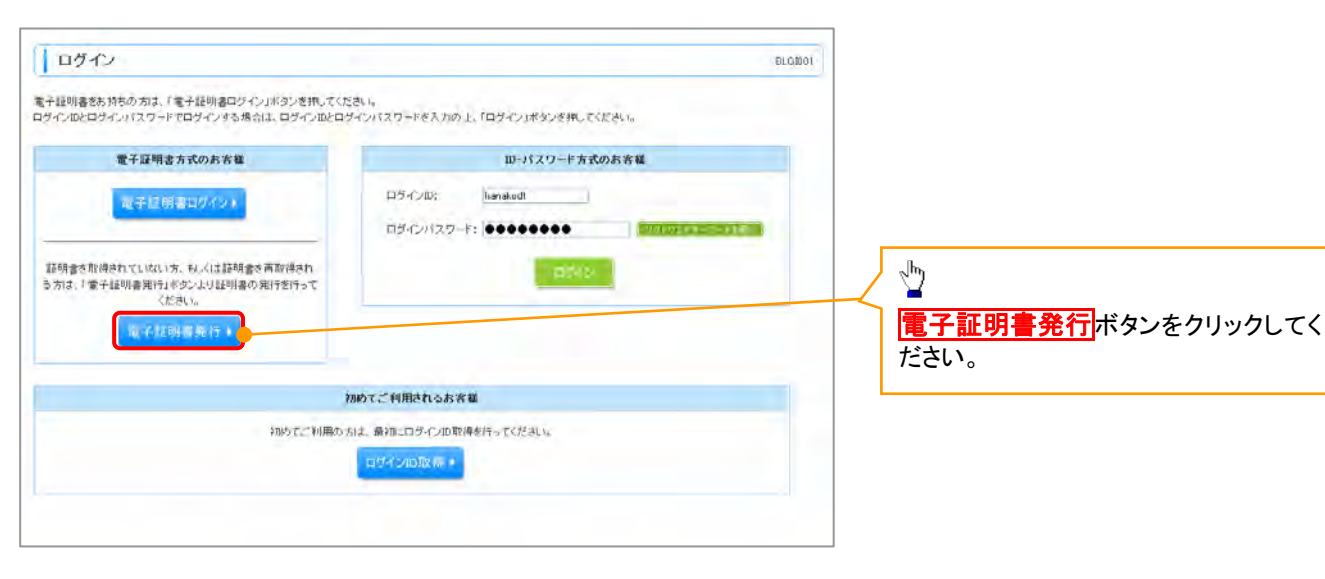

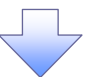

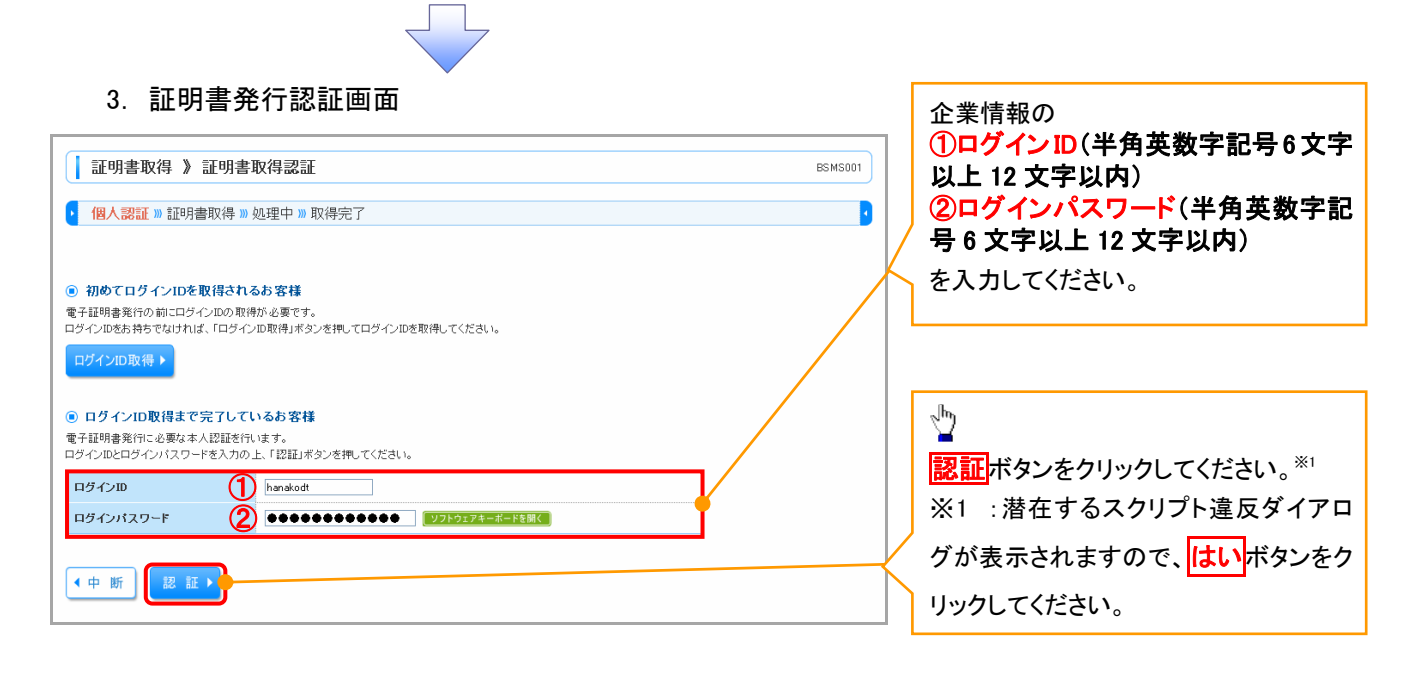

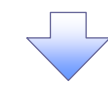

#### 4. 証明書発行確認画面

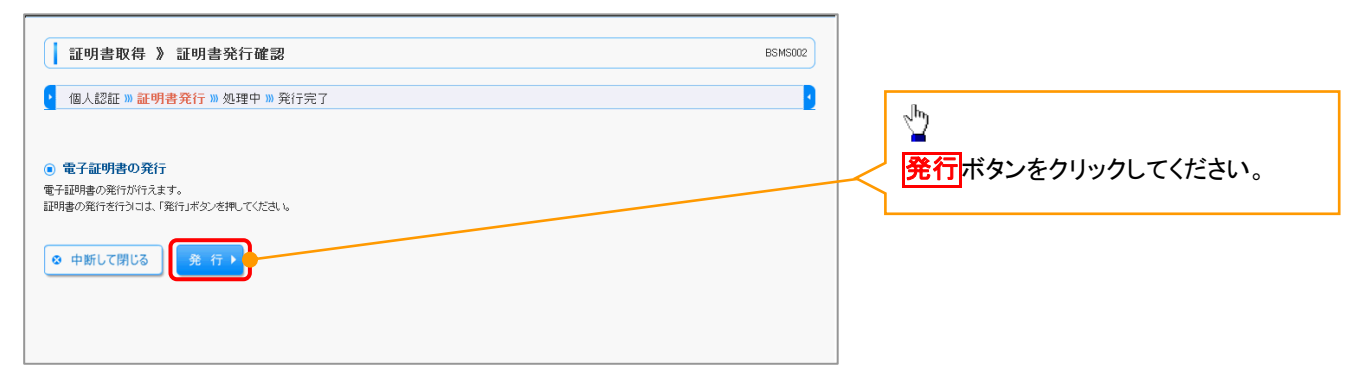

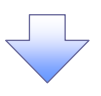

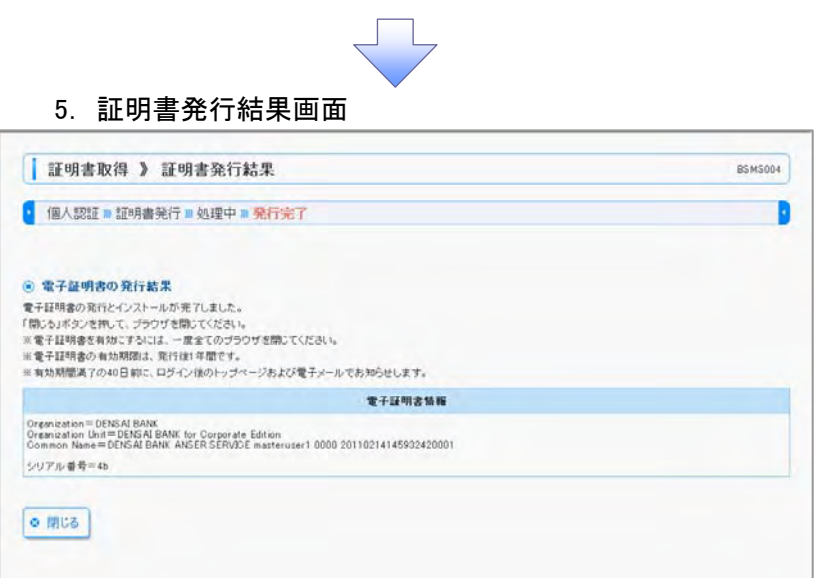

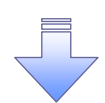

9 電子証明書発行の完了となります。

### L ご注意事項

動作環境によりダイアログメッセージが異なります。

ログイン

- ¾ 金融機関ホームページを開いてください。
	- 1. 金融機関ホームページ

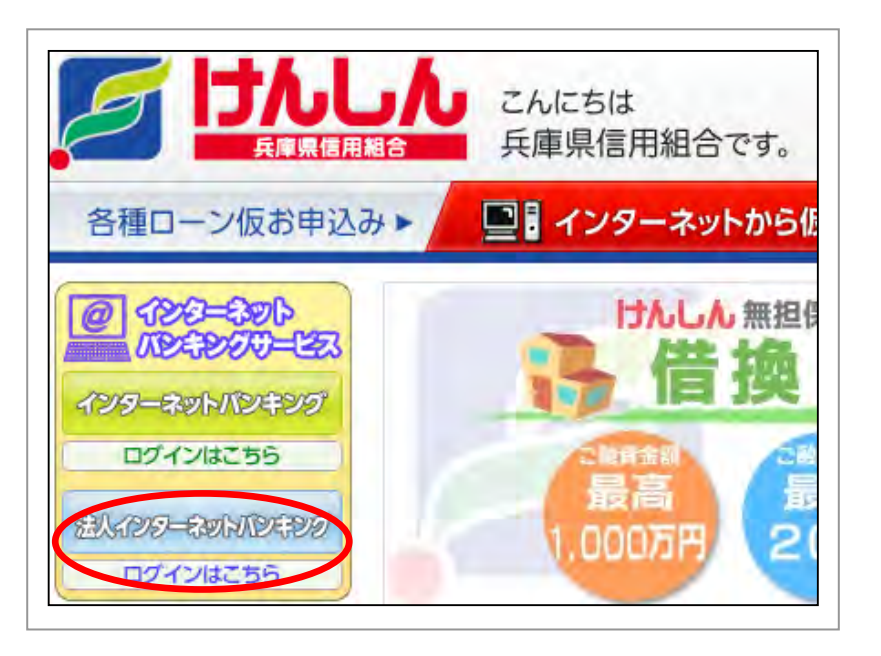

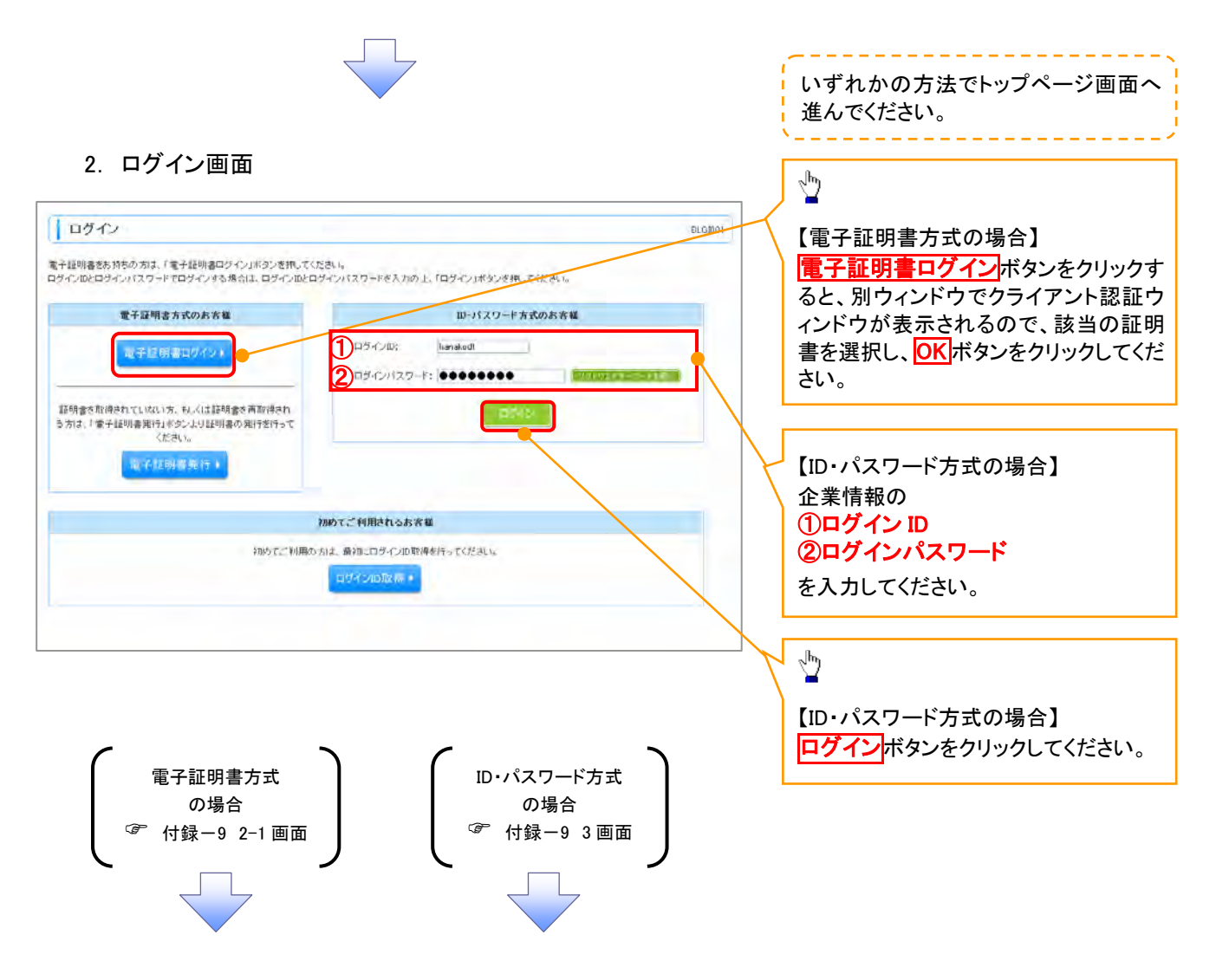

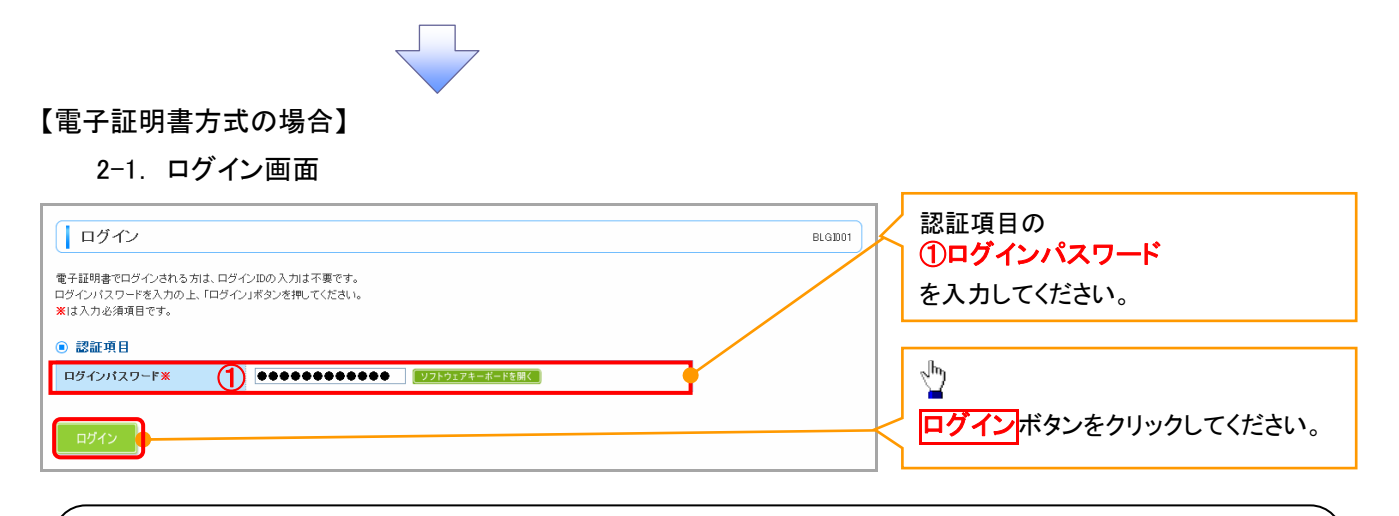

#### L ご注意事項

ーン ニュー・・・・、<br>電子証明書方式は、お客様にご登録いただいたログインパスワードと、パソコンにインストールしていただ いた電子証明書によって、ご本人の確認を行います。電子証明書をインストールしたパソコンでないと本サ ービスはご利用いただけません。

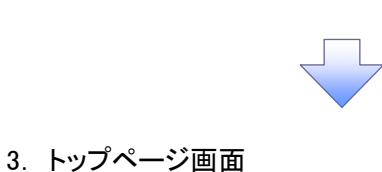

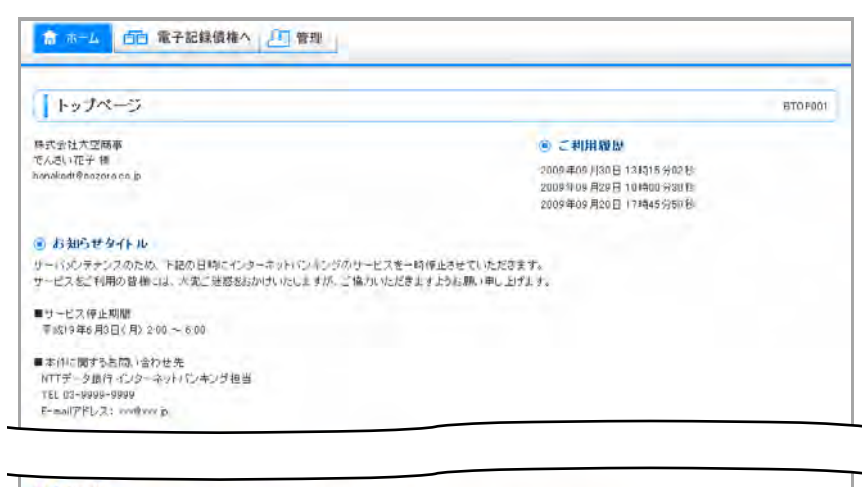

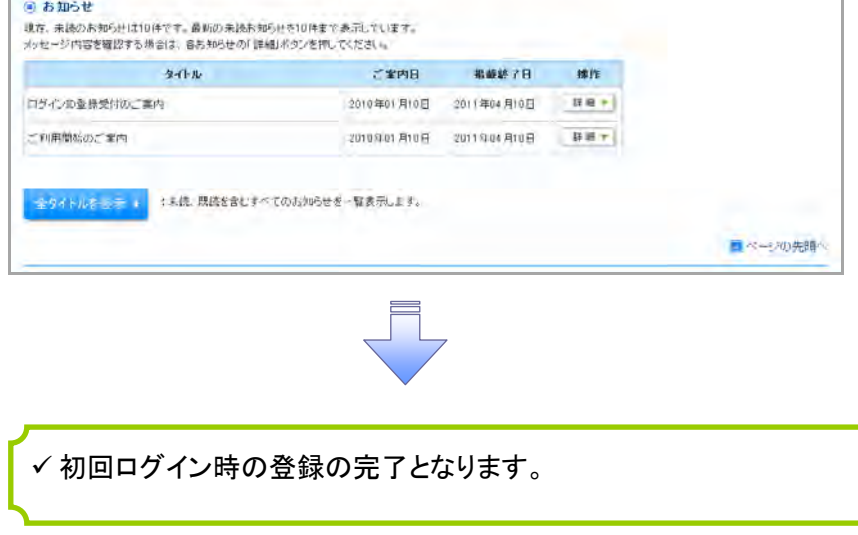

## 企業ユーザ追加と権限付与(新規ユーザの追加)

1. トップページ画面

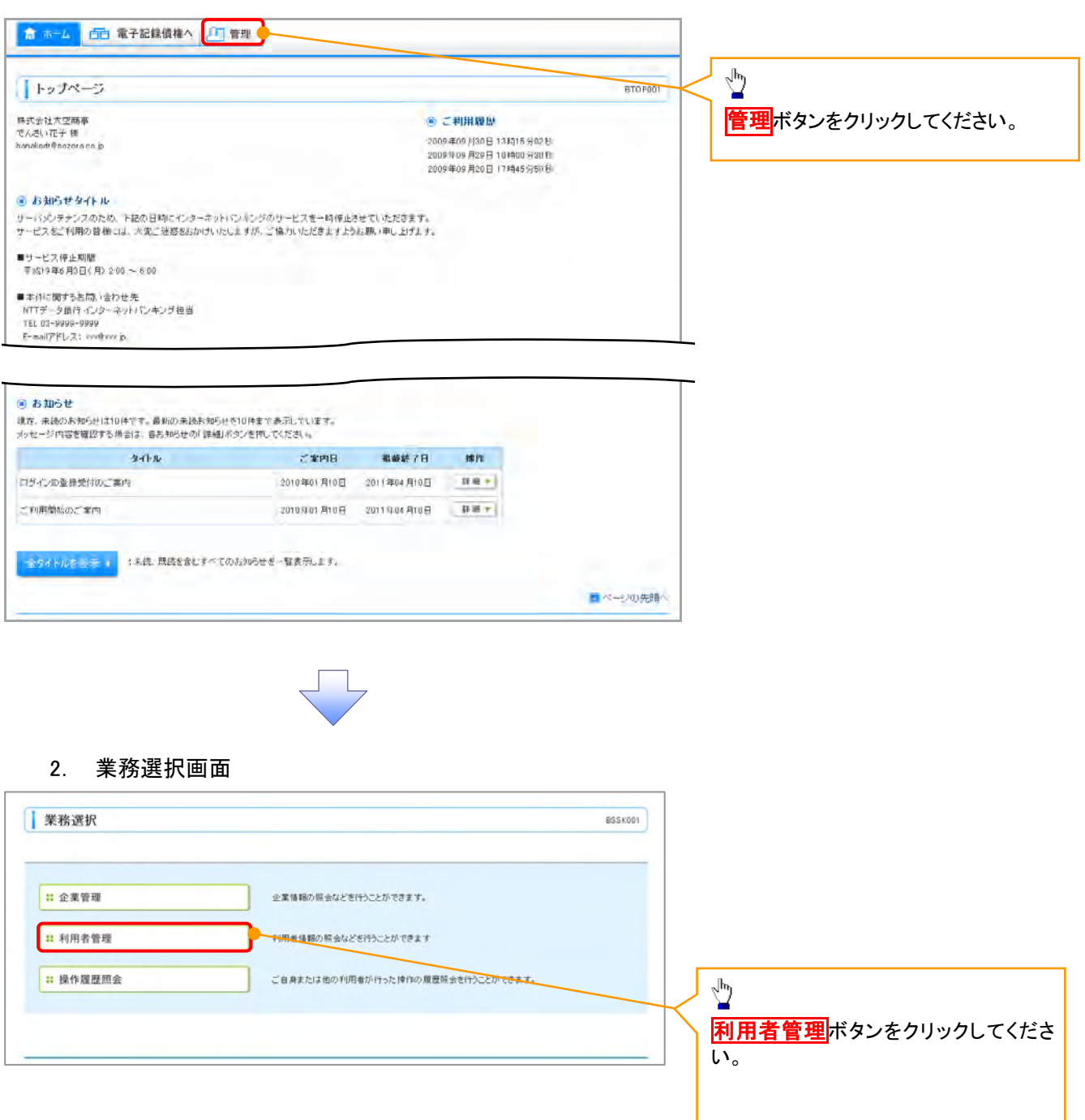

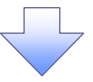

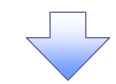

#### 3. 利用者管理メニュー画面

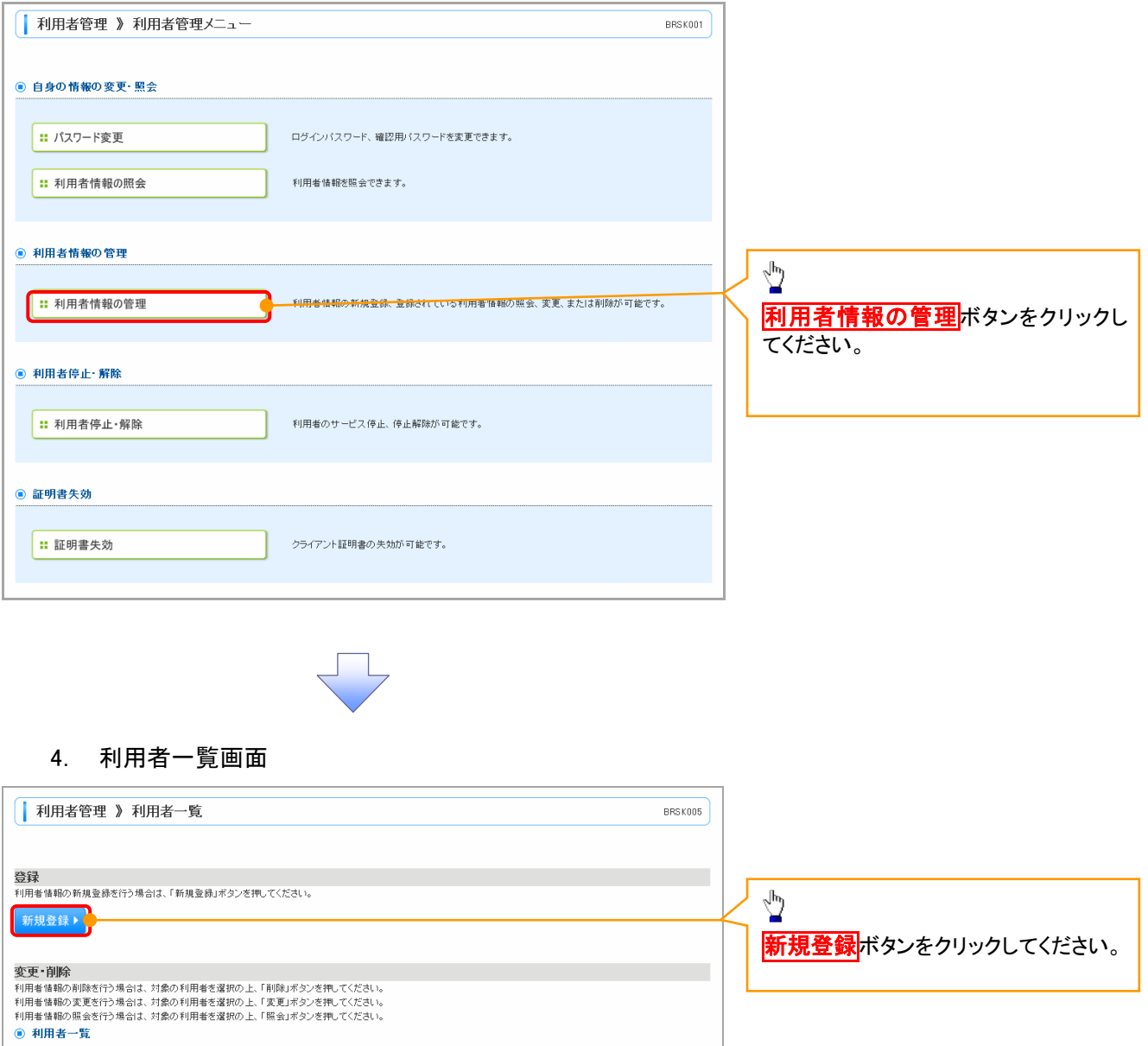

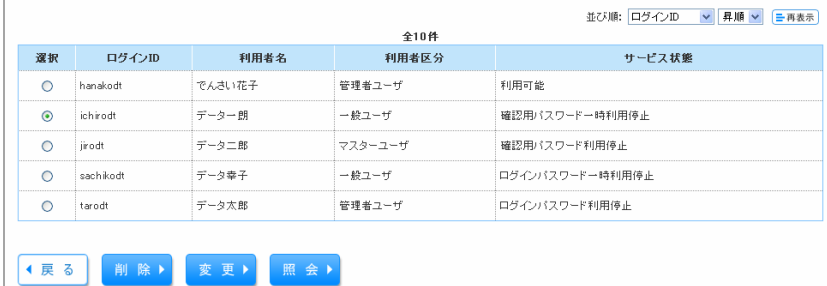

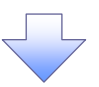

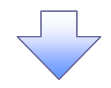

#### 5. 利用者登録[基本情報]画面

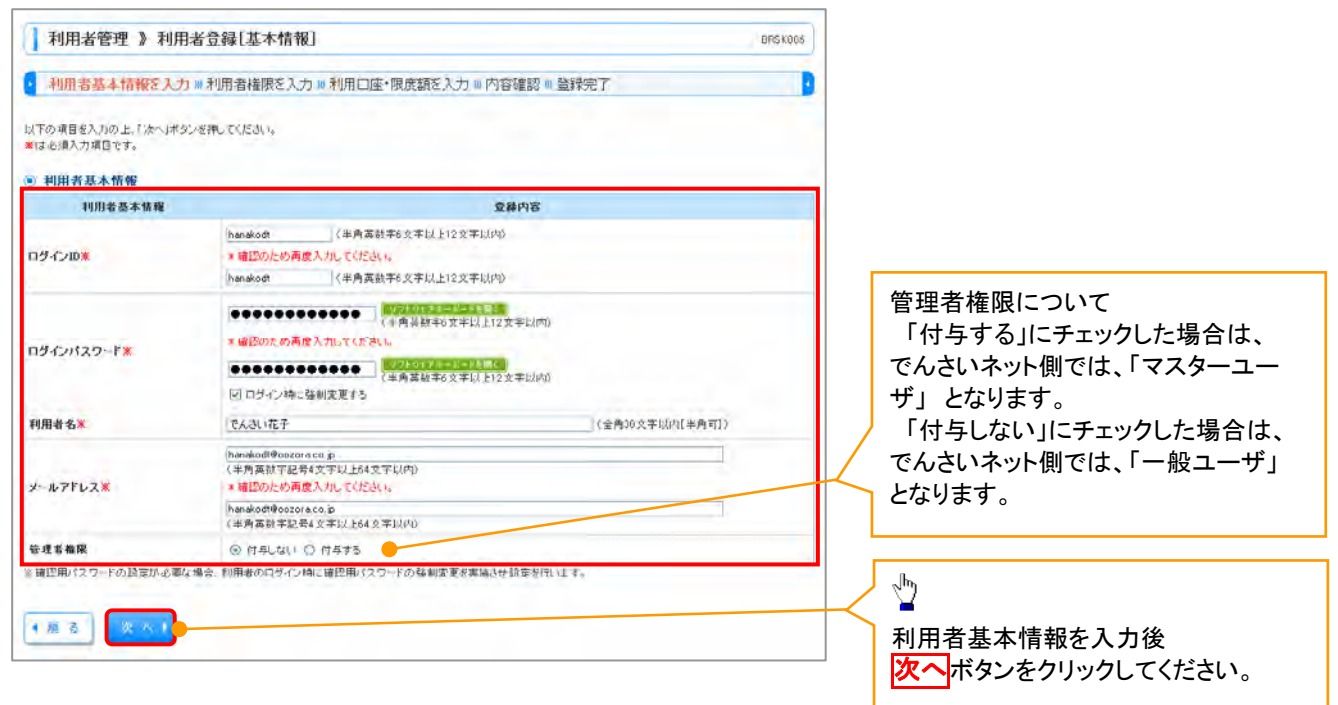

#### 6. 利用者登録[権限]画面

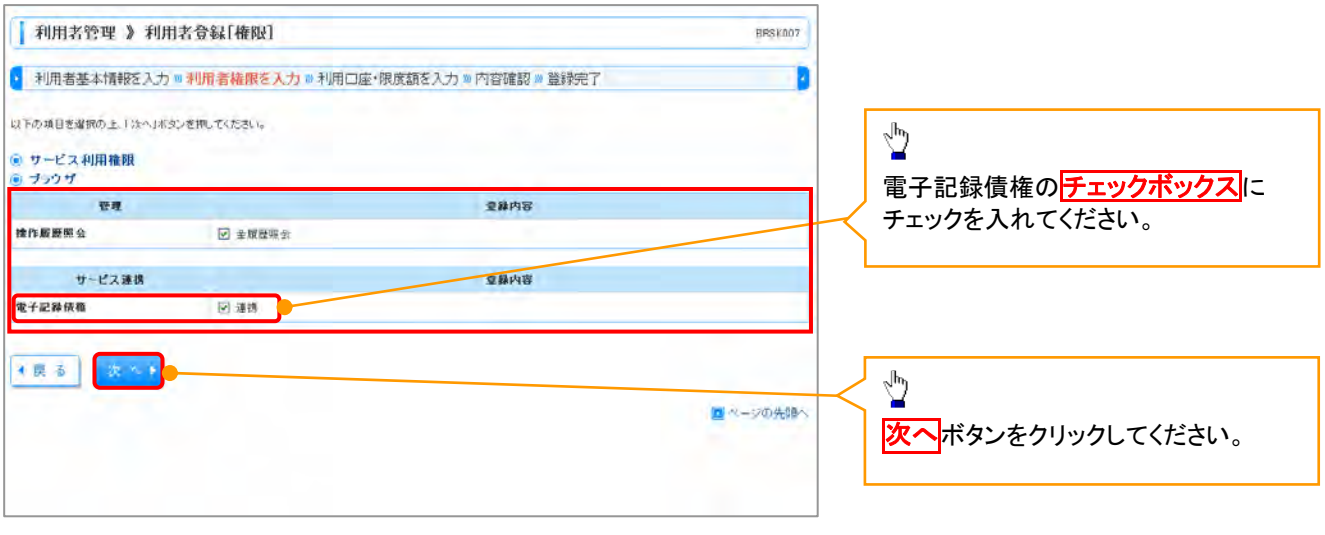

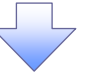

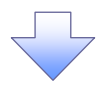

#### 7. 利用者登録[口座]画面

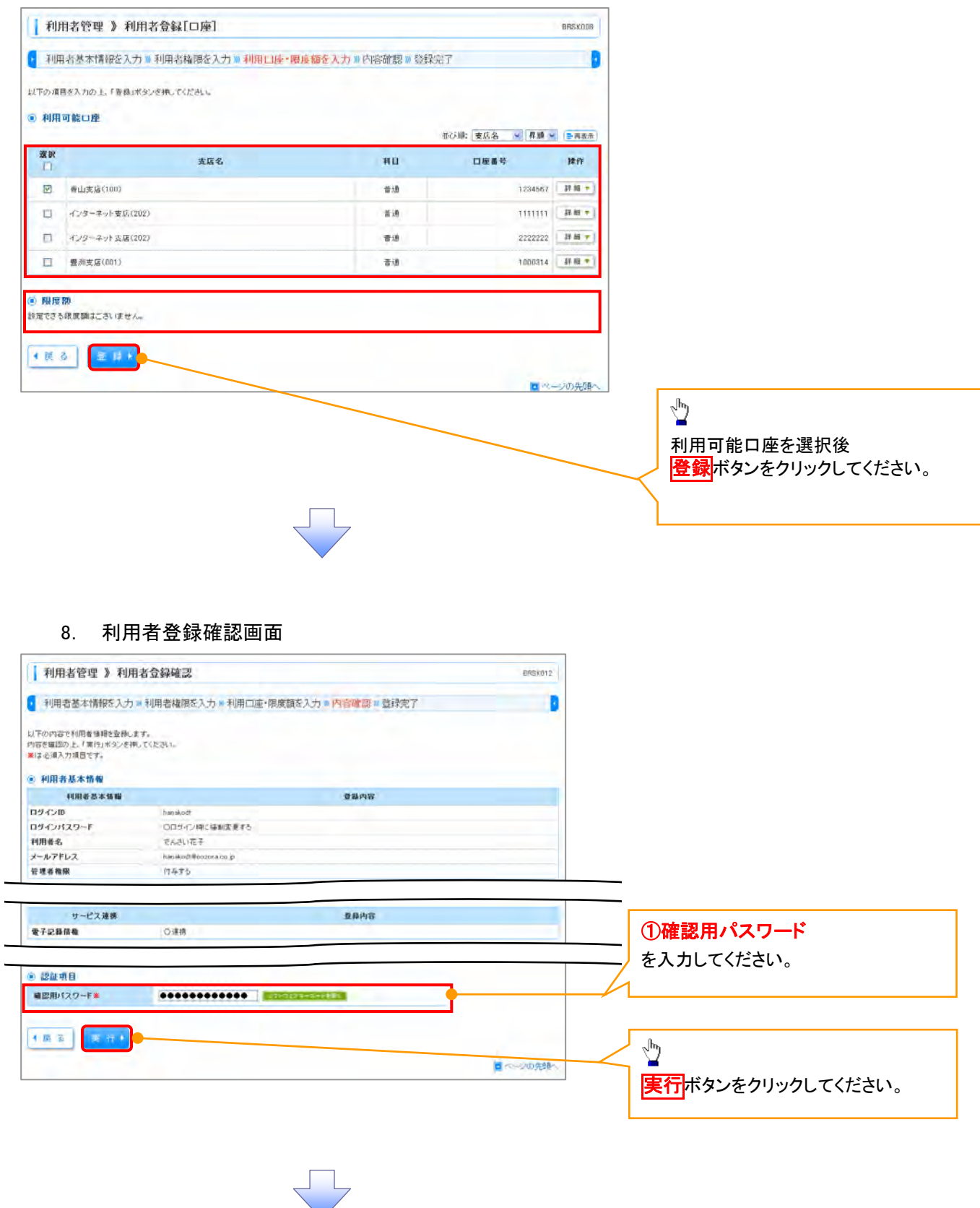

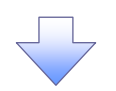

#### 9. 利用者登録結果画面

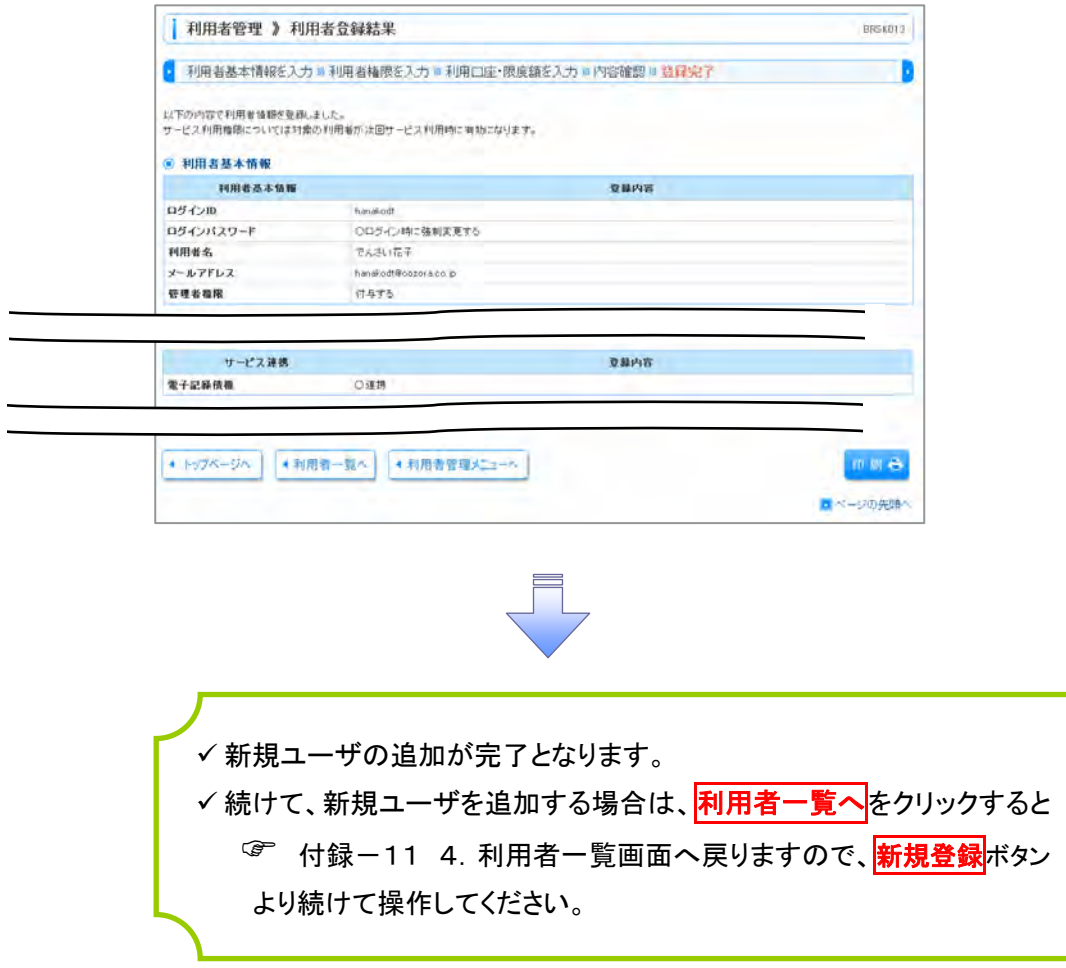

## 《電子記録債権取引システム》への連携

#### 1. トップページ画面

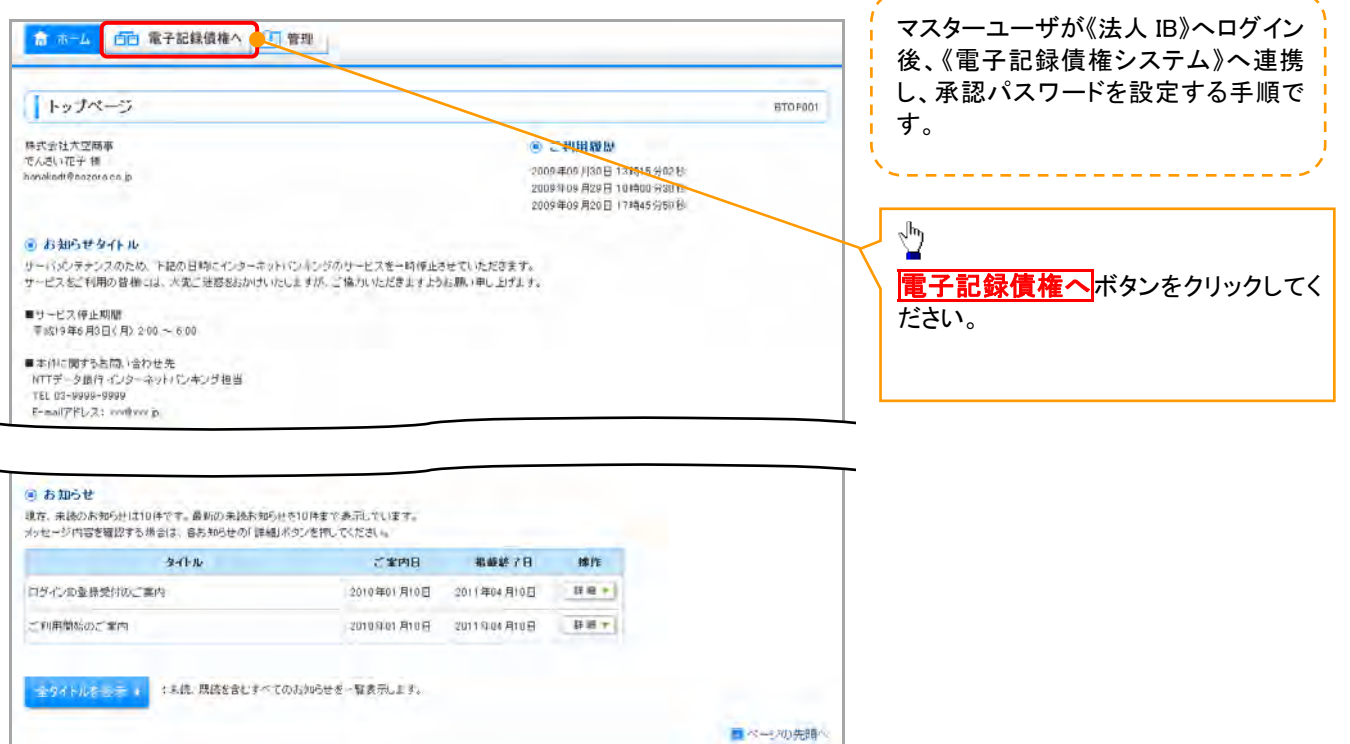

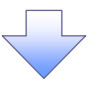

#### 2. 承認パスワード変更画面

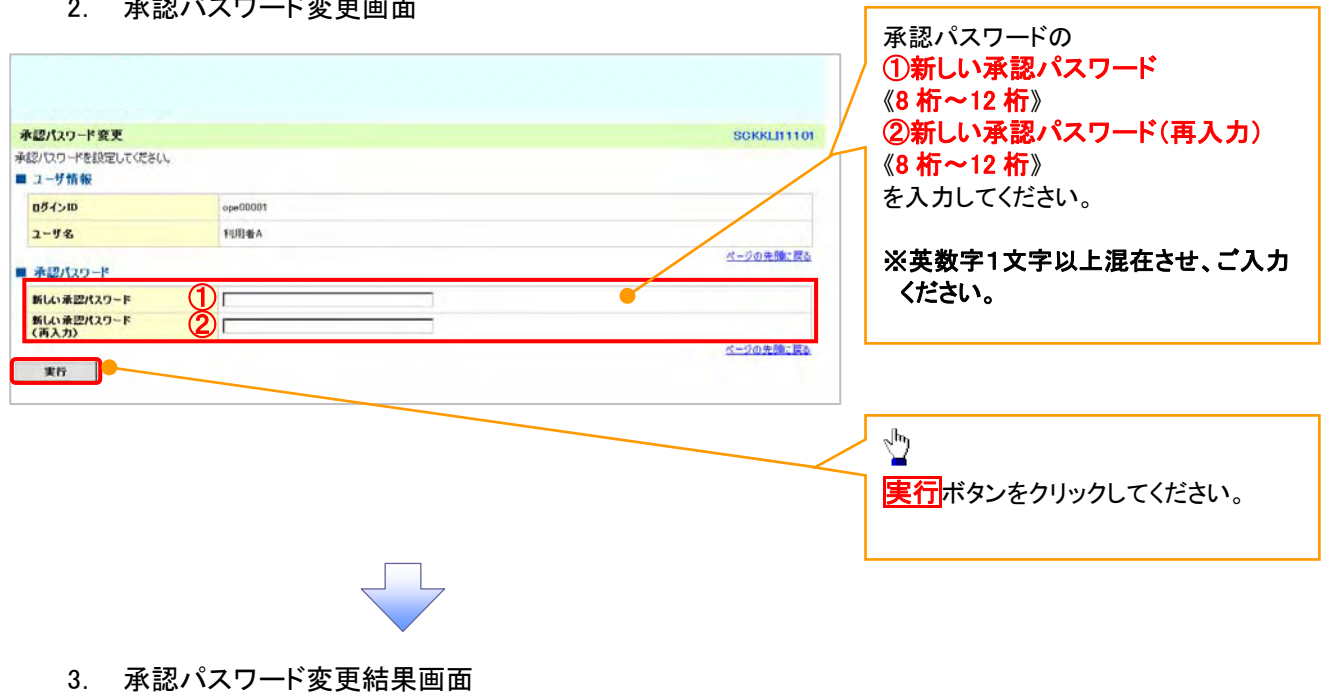

٦

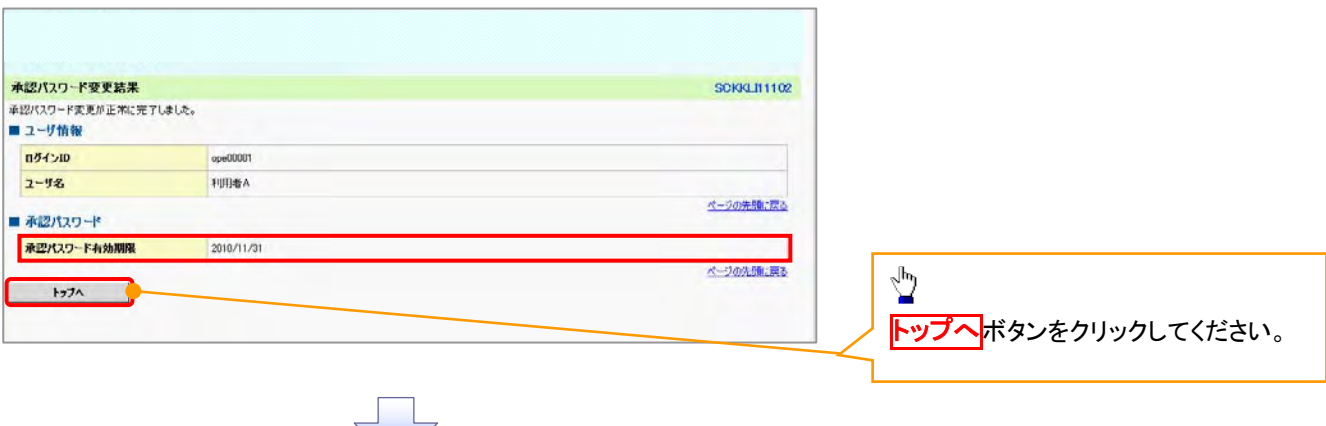

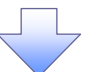

《電子記録債権システム》のトップ画面 <mark>|</mark>

كالمالم كالمالي كالمالي كالماليات

が表示されます。

#### 4. トップ画面

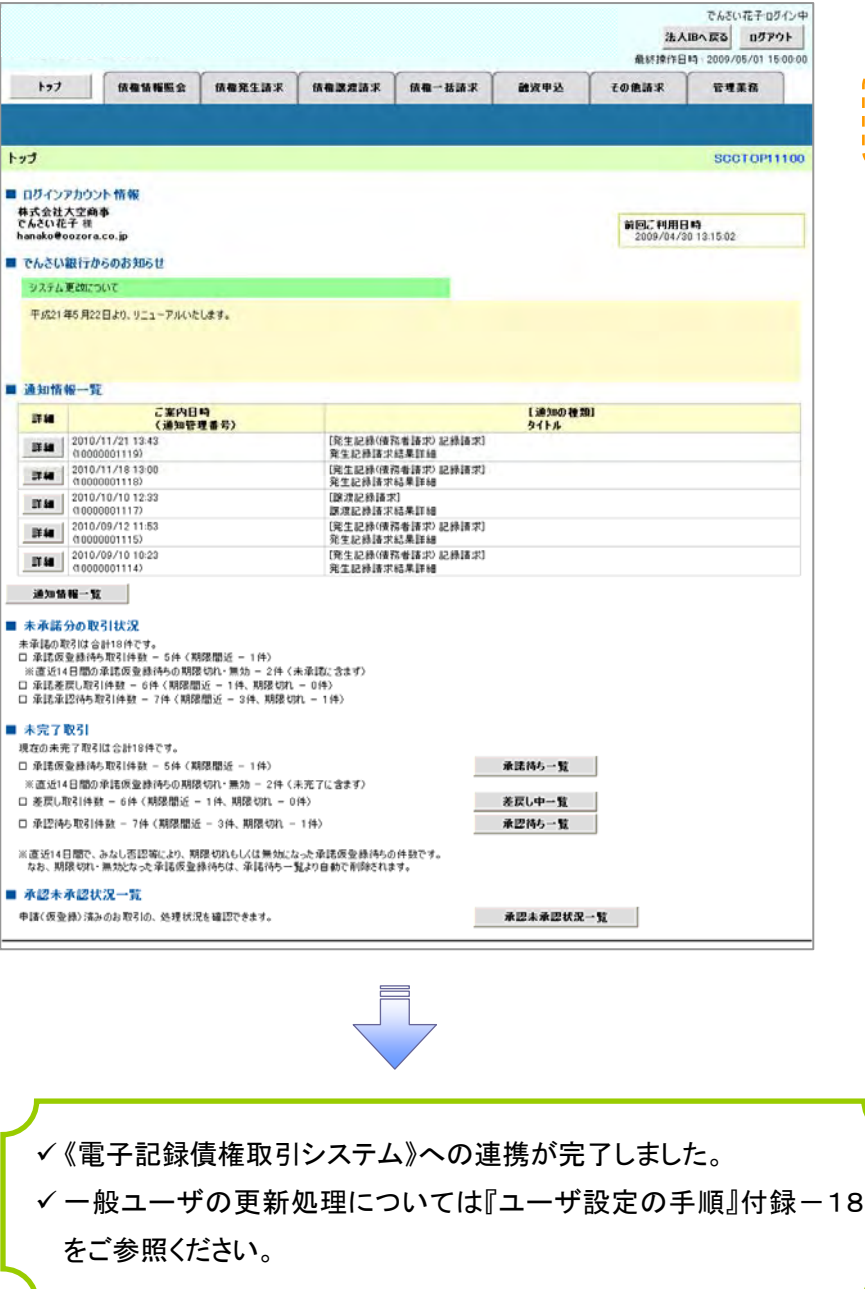

## ◆ 概要 ✔ 電子記録債権取引の操作を行うユーザ情報を管理します。 ✔ ユーザ情報の管理は、マスターユーザが行います。 ✔ マスターユーザは、定期的にユーザ情報の更新を行ってください。 (例えば、メールアドレスが古い場合、メールが届かないことがあります。) 事前準備 ユーザ設定の手順

✔ マスターユーザご自身の「承認パスワード」が必要です。

ユーザ情報の更新

- <mark></mark> ≻ ログイン後、トップ画面の<mark>管理業務</mark>タブをクリックしてください。
	- 1. 管理業務メニュー画面

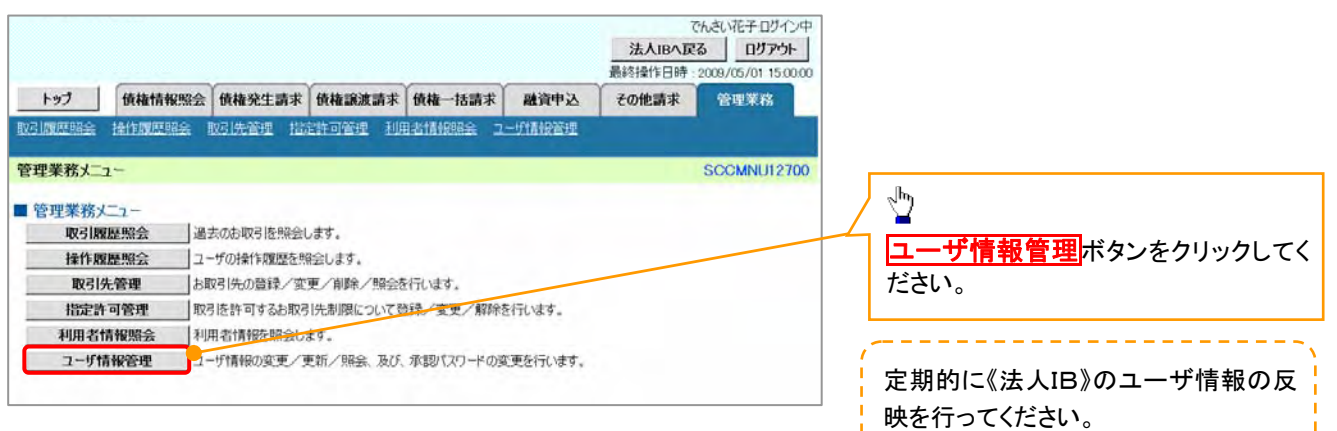

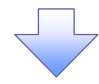

2. 企業ユーザ管理メニュー画面

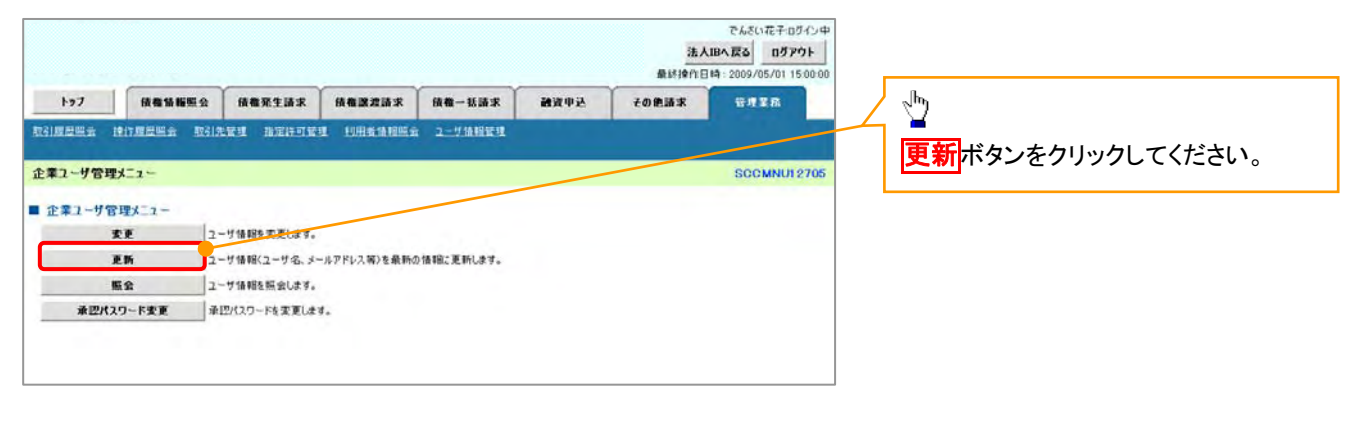

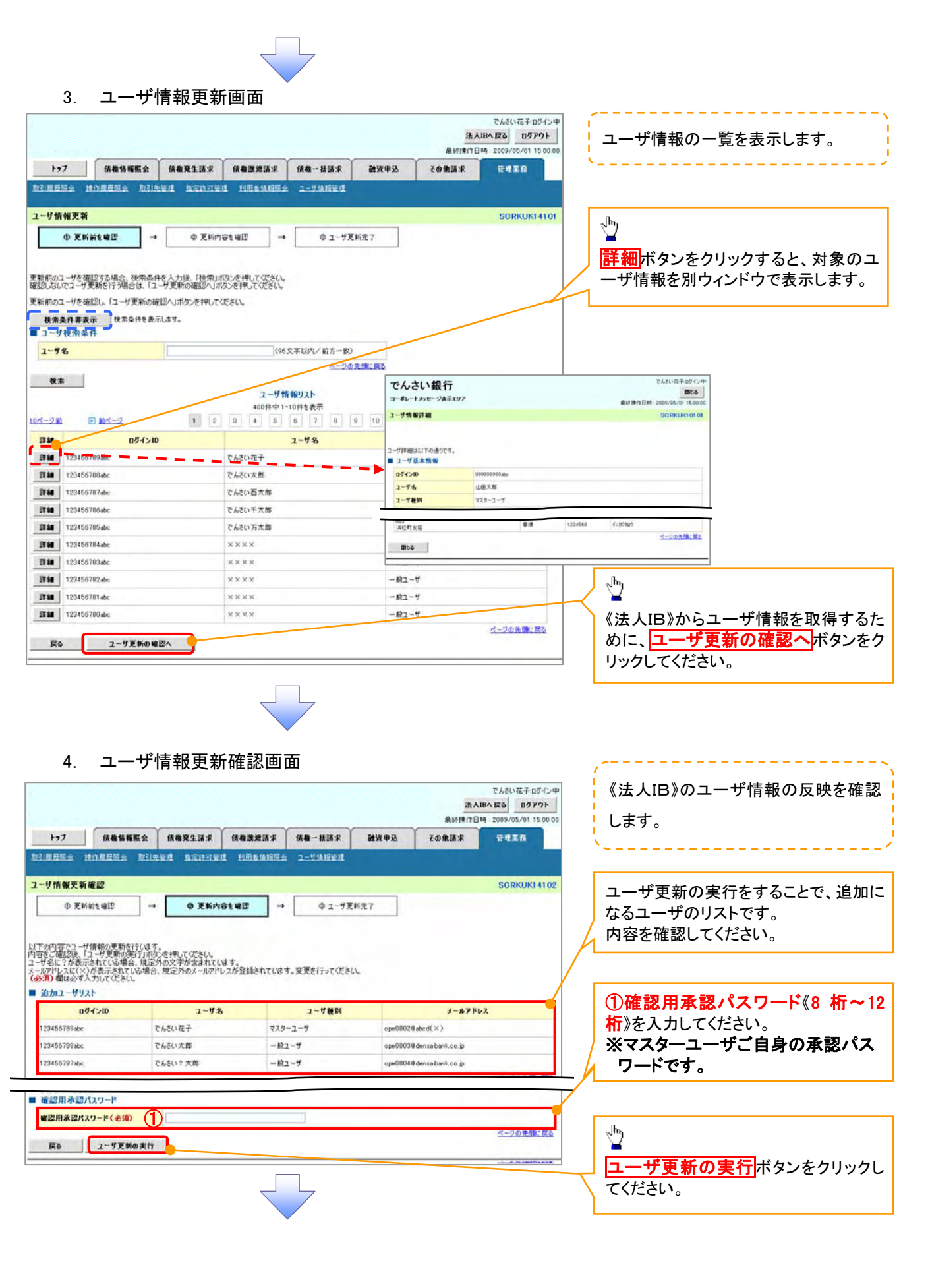

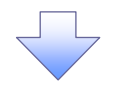

#### 5. ユーザ情報更新完了画面

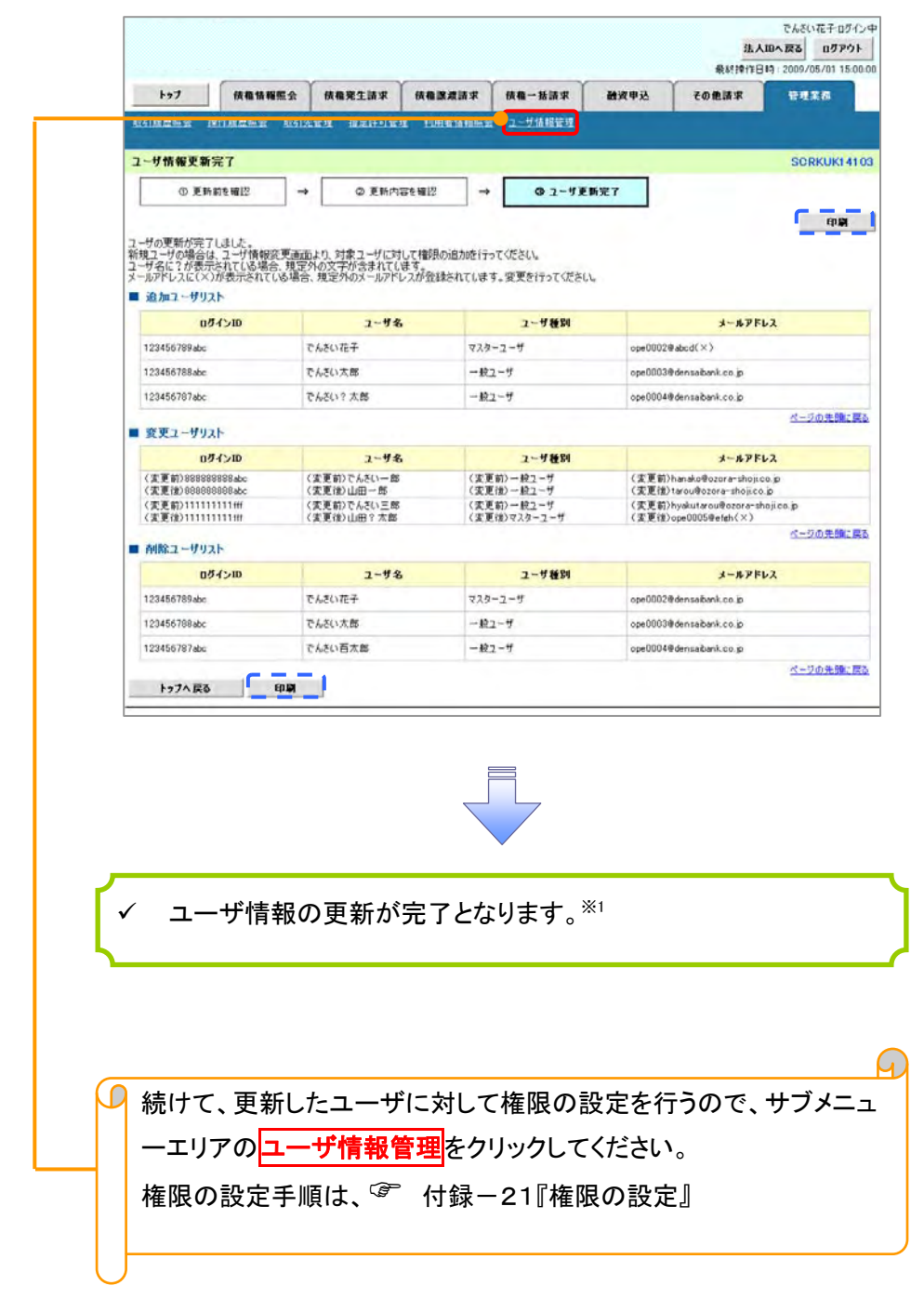

#### L ご注意事項

※1 :《法人 IB》契約を跨ったユーザ管理は行えません。複数の《法人 IB》契約をもっている場合は、それ ぞれのマスターユーザでユーザ情報の更新を行う必要があります。

#### 1. 企業ユーザ管理メニュー画面

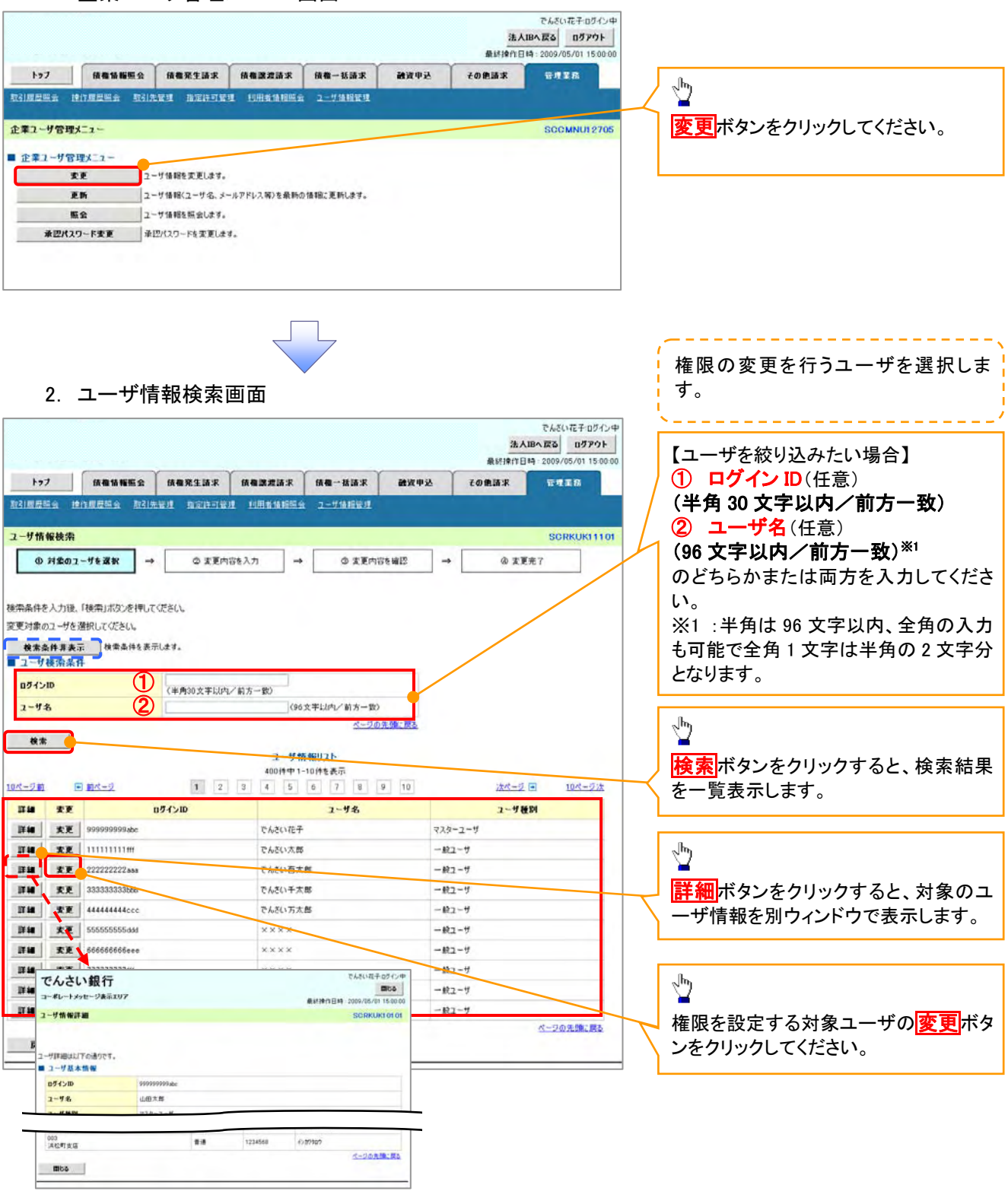

 $\begin{bmatrix} \phantom{-} \end{bmatrix}$ 

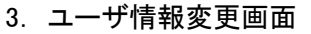

 $\left\{ \right. \right\}$ 

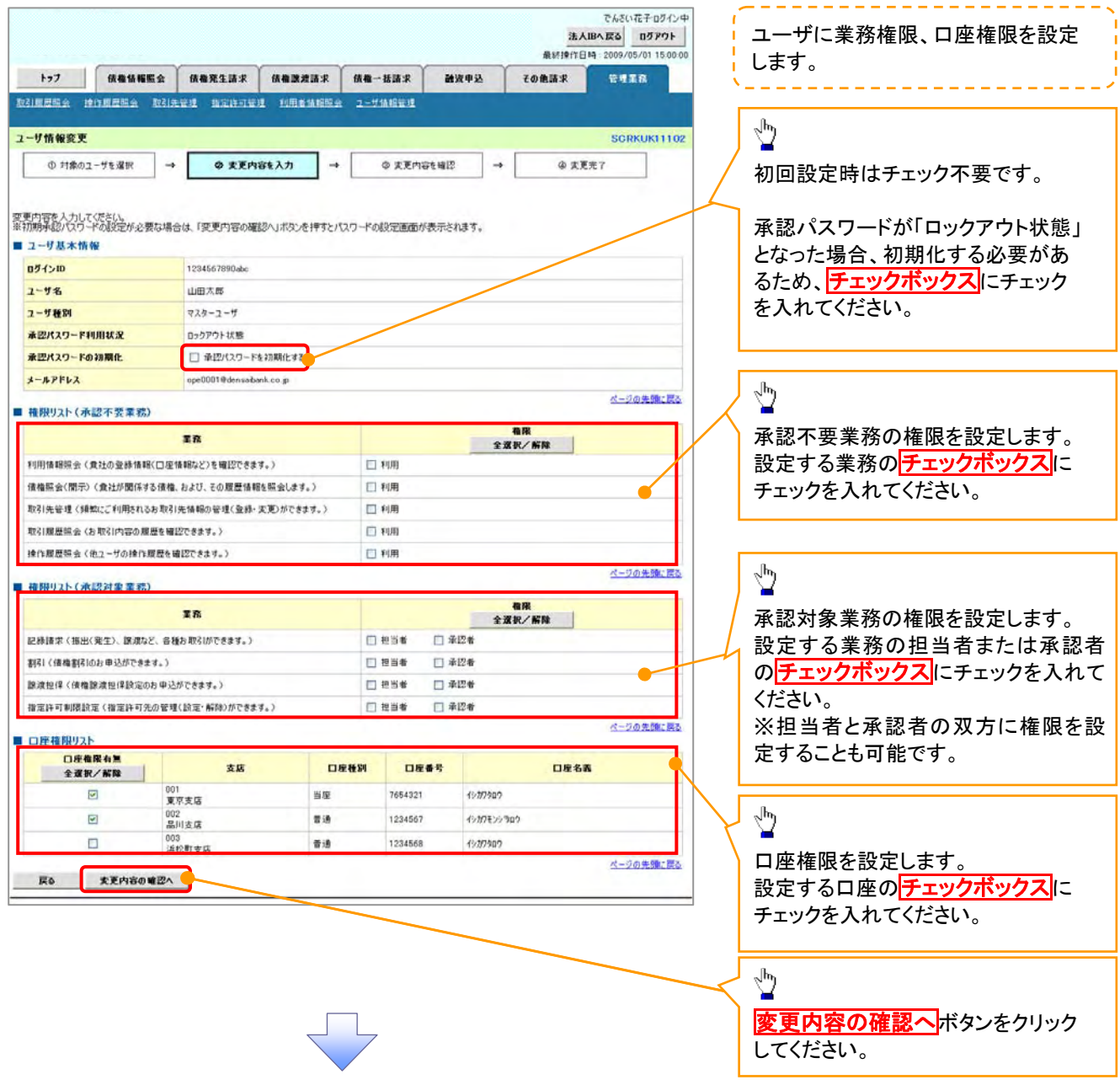

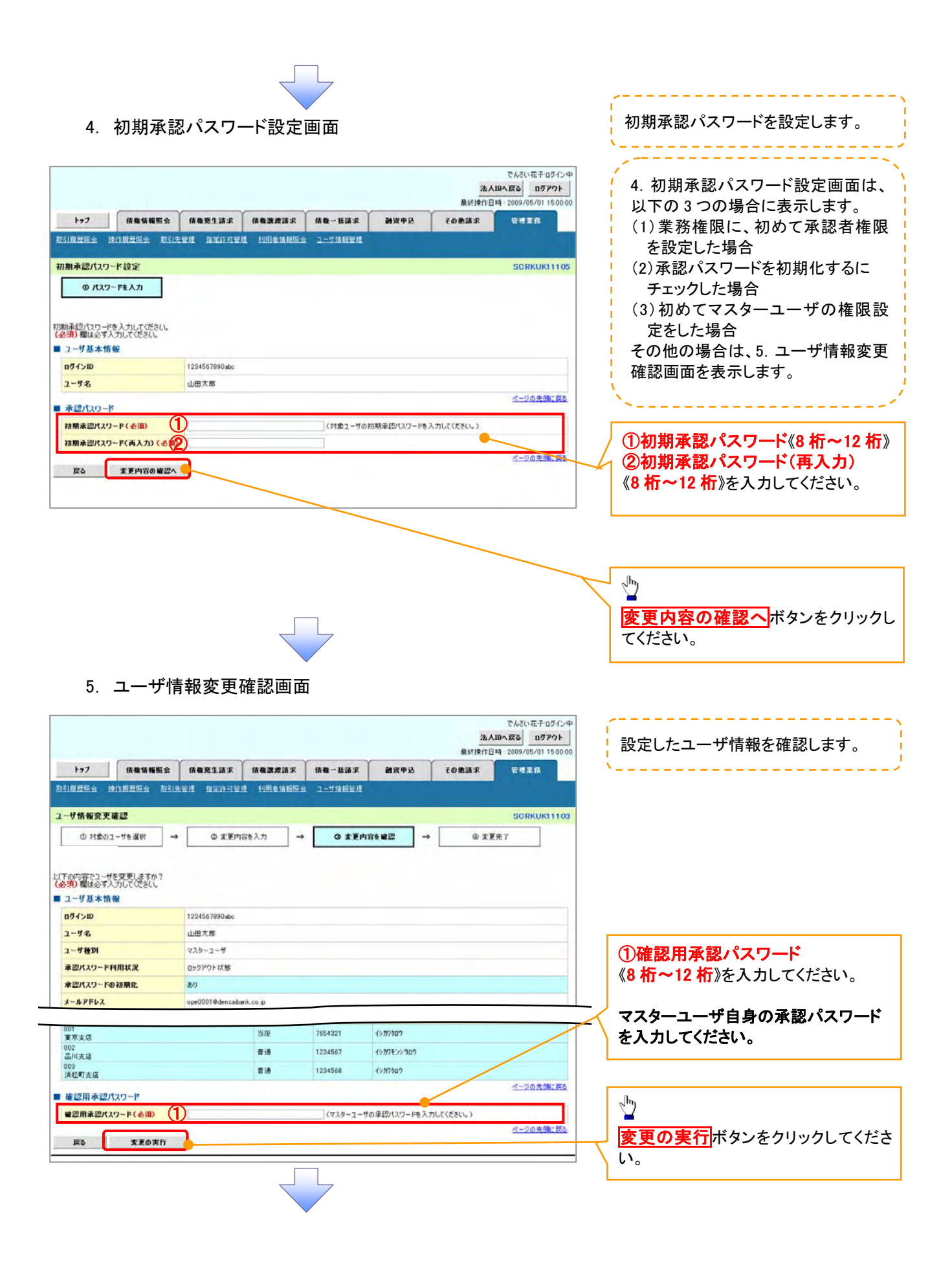

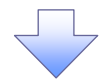

#### 6. ユーザ情報変更完了画面

でんさい花子ログイン中 法人Bへ戻る ログアウト 最終操作日時: 2009/05/01 15:00:00  $\frac{1}{2}$   $\left[ \frac{1}{2} \frac{1}{2} \left( \frac{1}{2} \frac{1}{2} \left( \frac{1}{2} \frac{1}{2} \right) + \frac{1}{2} \left( \frac{1}{2} \frac{1}{2} \left( \frac{1}{2} \frac{1}{2} \right) + \frac{1}{2} \left( \frac{1}{2} \frac{1}{2} \right) + \frac{1}{2} \left( \frac{1}{2} \frac{1}{2} \right) \right)}{\left( \frac{1}{2} \left( \frac{1}{2} \frac{1}{2} \right) + \frac{1}{2} \left( \frac{1}{2} \frac{1$ **MWPA** その他請求 管理業務 取引服费服金 接住程息服金 取引先管理 指定计可管理 利用者情相联会 ユーザ情報管理 ユーザ情報変更完了 SCRKUK11104 **① 月象のユーザを選択**  $\rightarrow$ ◎ 実更内容を入力  $\rightarrow$ ◎ 実更内容を確認  $\rightarrow$ 9 文更充了 **OB** ユーザの変更が完了しました。<br>■ ユーザ基本情報  $074\times10$ 1234567890abc  $2 - 4.8$ 山田大郎  $2 - 9$  HSI マスターユーザ 承認パスワード利用状況 ロックアウト状態 承認パスワードの初期化  $80$  $x - n$ PFLZ ope0001@densaibank.co.jp ページの先頭に戻る ■ 権限リスト (承認不要業務) **TRARAN** 至克格摩  $\times$  FUH 利用情報競会(貴社の登録情報(口座情報など)を確認できます。)  $\times$  fill 関元(食社が関係する情格、および、その展歴情報を解会します。) 取引先管理(頻繁にご利用されるお取引先情報の管理(登録・変更)ができます。)  $\times$  利用 取引展展開会(お取引内容の展展を確認できます。)  $\times$  FUH <br>換作履歴照会 (他ユーザの操作展歴を確認できます。)  $\times$  利用 ページの先頭に戻る ■ 権限リスト (承認対象業務) 業務権限 業務権限有無 記録請求(提出(発生)、認識など、各種お取引ができます。) ○ 担当者  $\times$  #124 割引 (債権割引のお申込ができます。) ○ 担当者  $\times$  #12  $\hspace{-1.5mm}$  is ■講担保 (債権課達担保設定のお申込ができます。) ○ 担当者  $\times$  ik [24] 指定許可制限設定(指定許可先の管理(設定·解除)ができます。) ○ 担当者  $\times$  #12# ページの先頭に戻る ■ 口座権限付与リスト 支店 口座種別 口座番号 口座名義 001<br>東京支店 当座 7654321 イシカワクロウ 002<br>品川支店 香港 1234567 イシカワモンシラロウ 003<br>浜松町支店 香港 1234568 1920909 ページの先頭に戻る トゥナヘ戻る <mark>中期 |</mark> ユーザの権限設定が完了しました。 続けて、2 件目も登録する場合は、サブメニューエリアの エーザ情報管理をクリックしてください。 手順は、<sup>3</sup> 付録-21の 1. 企業ユーザ管理メニュー画面に遷移 するので、同様の手順で登録を行ってください。

ログアウト

#### トップページ画面

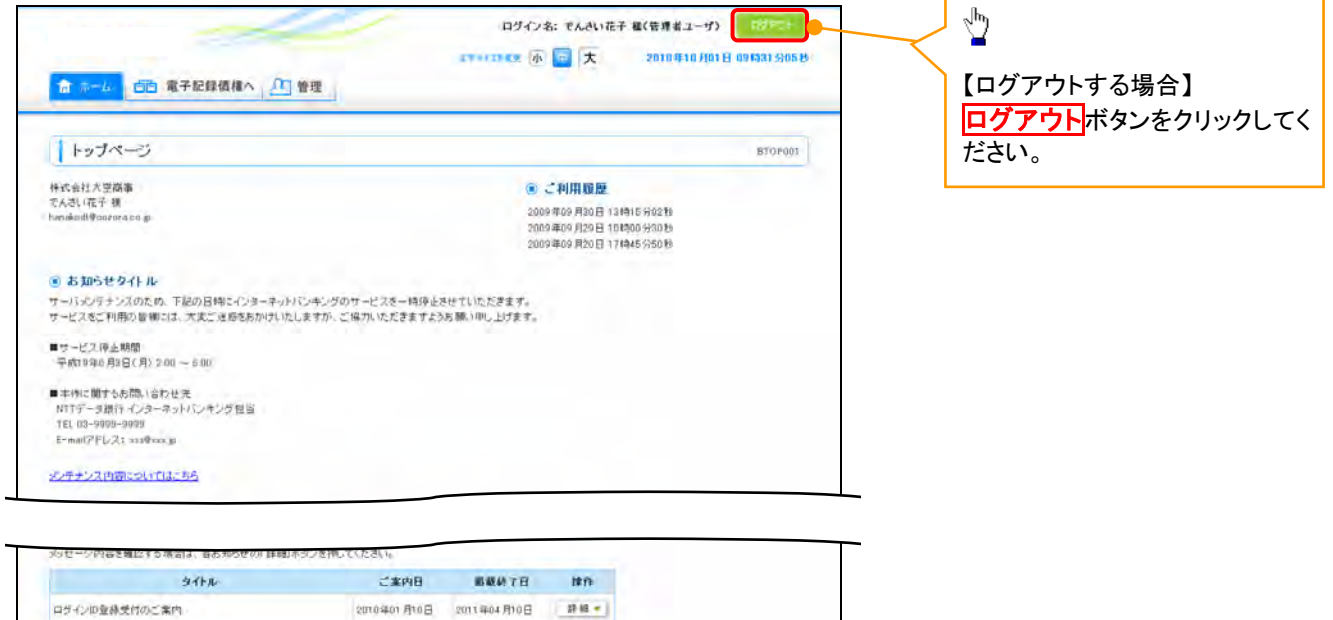

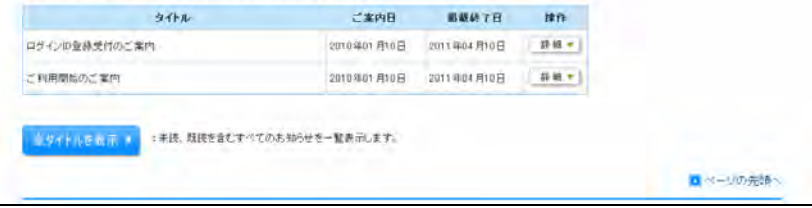

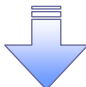

9 ログアウトの完了となります。

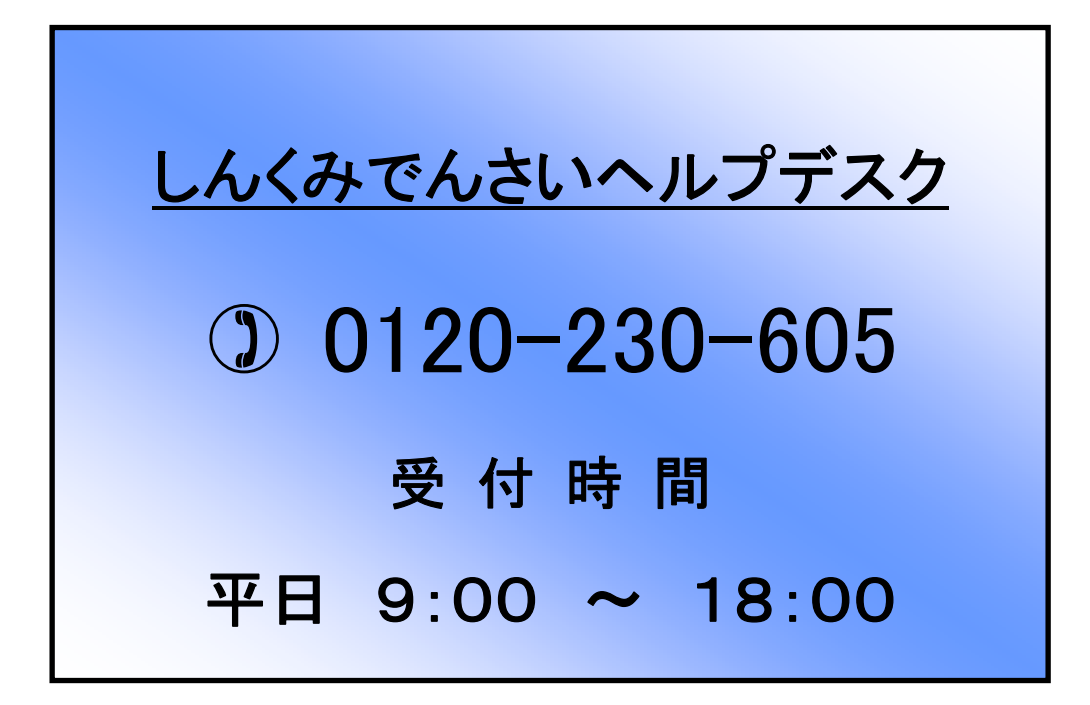